Tip: 1. Connection takes about 45 seconds for the first time, please be patient.

## **2.5 Files**

For example,Samsung Note5/6/7 named "SmartView" for wireless mirroring.See the following pictures from left to right.

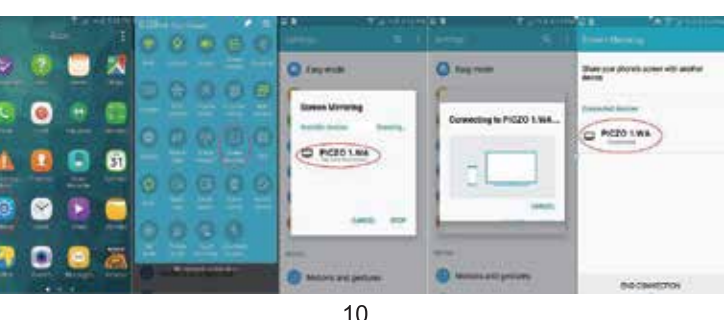

 2.Recommend the original lighting charging cable. The user must use the cable which supports data transfer.

### **HOW TO UPDATE FIRMWARE**

#### **Online update**

- 1. Connect device to the network.
- 2. Click "Setting"- "General"- "Online Upgrade".
- 3. Please refer to the hint of update.

#### **Local update**

- 1. Ask the new �irmware from local seller.
- 2. Copy the �irmware �ile "update.zip" to TF card/U disk.
- 3. Projector will searching the firmware automatically.
- 4. Click update button according to the hint.

### **2.7 Airplay**

Note : The specifications are subject to change without notice.

## **SPECIFICATIONS**

### **CHARGING**

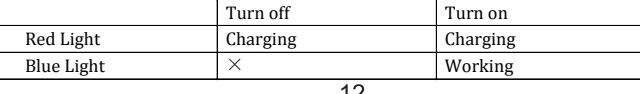

### **USB**

This port can be used for Wired Mirror function and U disk playing. Insert the USB drive to playback contents, you can use the keys on the projector or remote controller to select Movie,Picture or Music.

### **1.iPhone**

1.In Wi-Fi environment:Go to iPhone's **"Setting**"----"Wi-Fi", then connect your phone and projector to the same network.

No Wi-Fi enviroment:Go to iPhone's "**Setting**"---"**Personal Hotspot**",Open "**Hotspot**",then connect projector to it; Or go to the projector's "**Setting**"---" **Network Settings**"---"**Network Hotspot**", open the hotspot and connect iPone to the hotspot.

2.Back to the phone homepage, slide upward of iOS equipment to display the hidden men and click "Airplay".

3. Choose ID "PICZO 1.WA ", then open "Mirroring" and done.

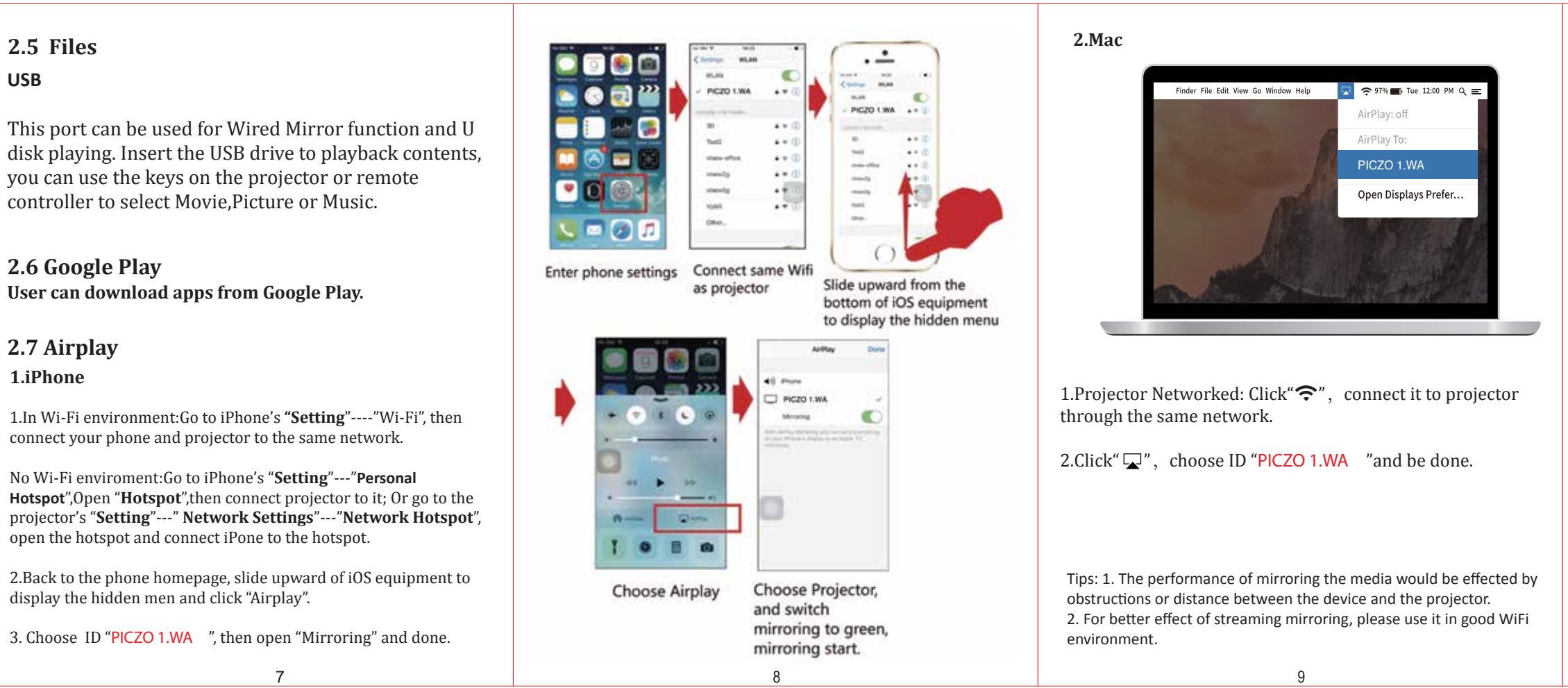

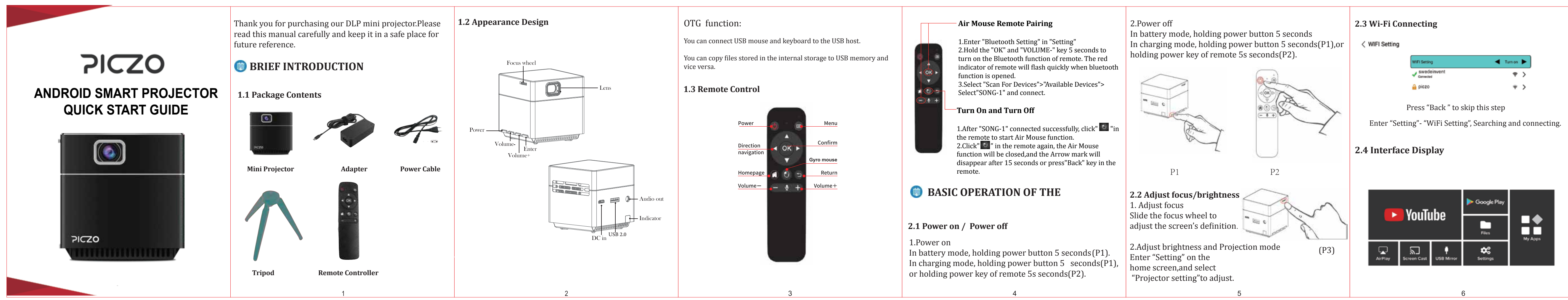

### **2.8 Miracast (Android)**

**Method1**: Turn on the Android phone. Settings-More

Networks-Screen Mirroring-Choose the ID on the list. After successfully connected. The projection image will be mirrored with your phone. **Method 2:** Slide downward from the top of Android OS equipment to display the hidden menu-Select "Screen Mirroring"- Choose ID on the list. After successfully connected, the projection image will be the same as the image on your Note: Different brand may have different wireless connection name and settings. Please refer to the manual of each equipment.

# **2.6 Google Play**

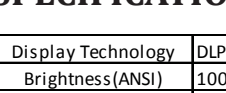

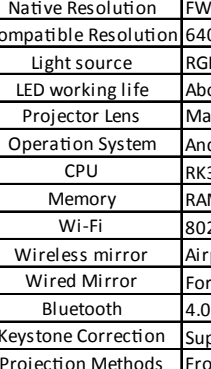

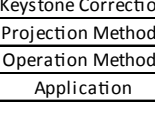

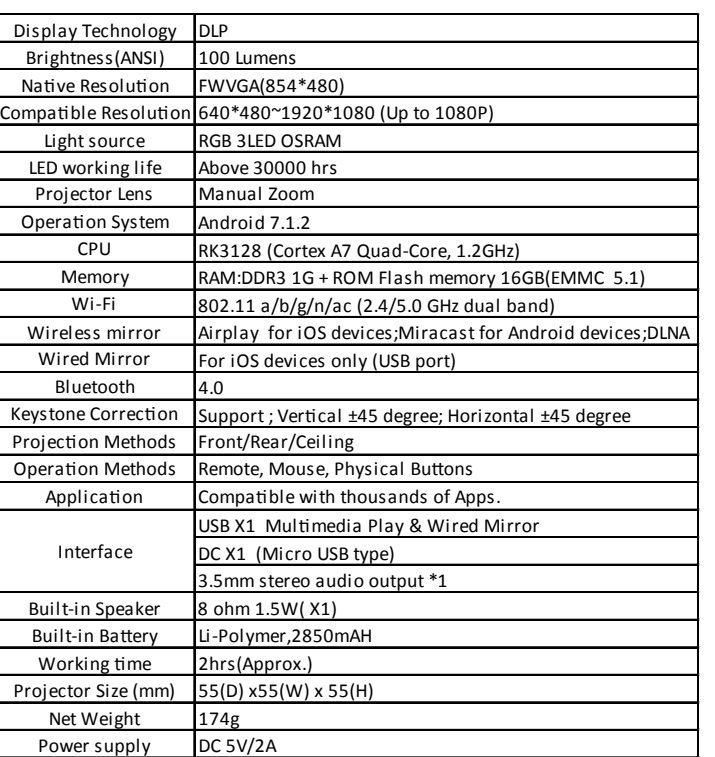

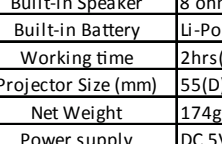

Interface

 The projector can be powered by AC adapter or internal rechargeable battery. To have maximum battery life, it is highly suggested to charge the battery for at least 2 hours the first time.

1.Ensure the projector is turned off and connect it to the power charger.

2.Insert the plug of the power charger into the wall outlet to charge the battery.

#### ※ Indicator Lights Status

1. Please connect iphone to the projector as below shown.

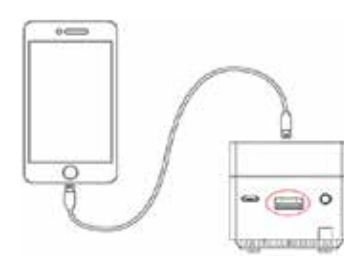

iPhone/iPad Mini Projector

2. Click the "Trust" option, then start mirroring.

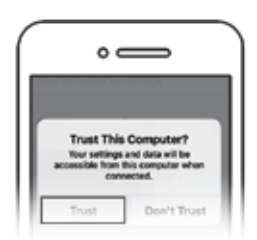

### **4. USB Mirror (iPhone/iPad)**